## Internet Explorer の バージョン確認方法

- 1. Internet Explorer を起動します。
- 2. [ おう ] から [バージョン情報] をクリックします。

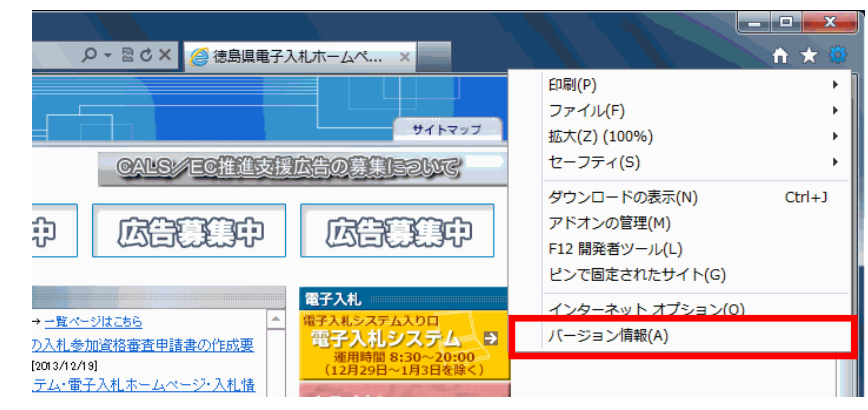

※ [ヘルプ] メニューが表示されていない場合は Alt キーと H キーを同時に押すと、 [ヘルプ]メニューが表示されます。

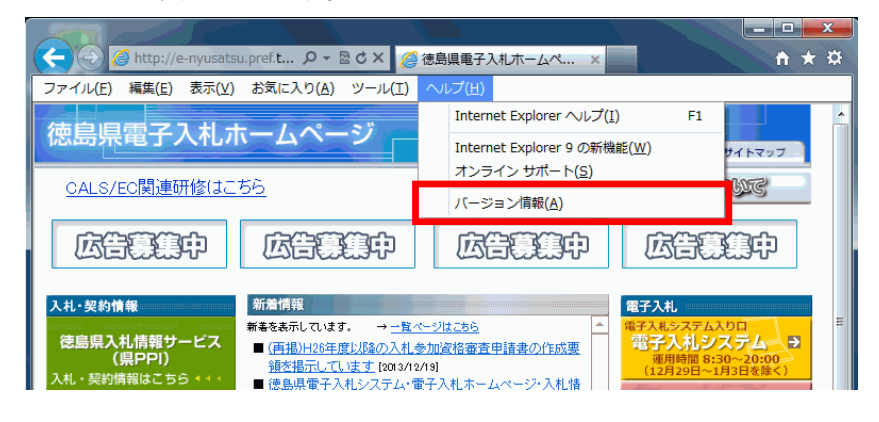

3. Internet Explorer のバージョンを確認します。

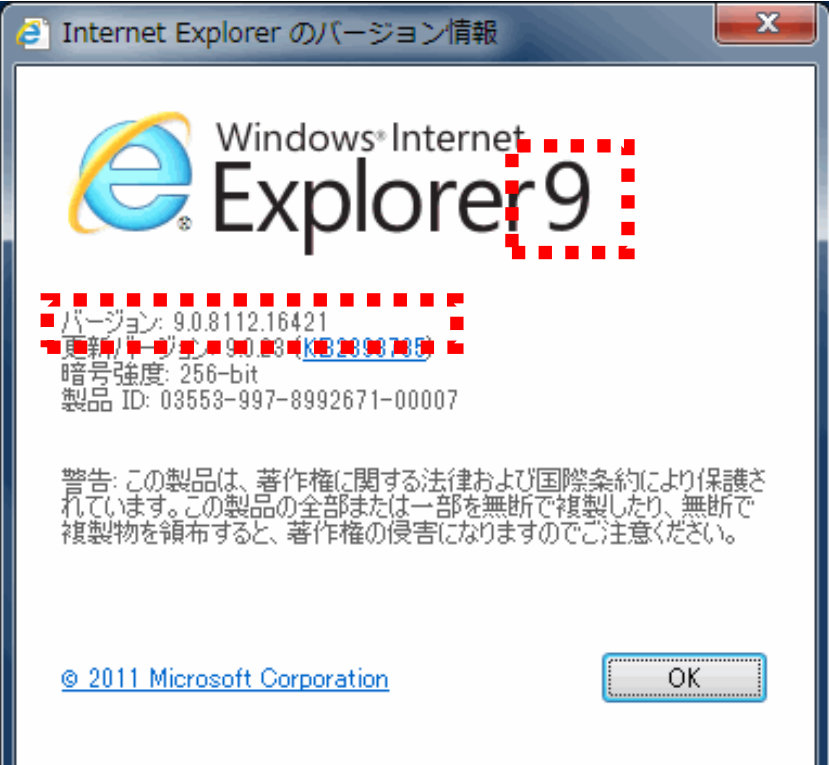